# Migrating from 1.x and 2.x

# Migrating from Theme Builder 1.x and 2.x

If you're using an older version of Theme Builder, you really need to take a look at what's on offer in version 3!

Unknown macro: {center}

Vinate new: | Operating ment | Theme Builder 1.x | Upgrading from Theme Builder 2.x

#### What's New?

Theme Builder 3 represents about 9 months of effort by the boffins at Adaptavist and adds a vast array of features and enhancements requested by you, our clients.

With over 1000 organisations in 50+ countries now using Theme Builder, we've been able to get lots of feedback on what was good and not so good about earlier versions of the plugin. We've spent a lot of time looking at the most common tasks (such as using the same design for lots of spaces) and improved the functionality and usability of those tasks.

### **Centralised Theme Layouts**

Previous versions of the plugin stored theme configurations (now known as "layouts") separately against each space. Customers who wanted to use the same (or similar) layout for multiple spaces had to constantly export and import configuration data to propagate settings to other spaces which is a pain if you've got 15 or more spaces.

- diag -

In version 3, you define the layouts centrally and can then easily apply them to any number of spaces. Change the centrally defined layout and all the spaces using it instantly update!

# **Theme Defaulting**

Lots of our customers asked for the ability to have the global level theme settings automatically propagate to spaces.

Your wish, our command!

– pic –

The Default Layouts Tab allows you to choose which layout is used by default for Global Spaces and which layout is used by default for Personal Spaces, complete with previews!

This also means that you don't necessarily need to use the layout used at global level (dashboard, etc) as the default used at space level.

#### **Layout Chooser**

Customers also asked us to simplify the process of selecting a layout for Space Administrators. Previous versions sent them straight to the theme configuration screen which was far too complex for most people's needs. To solve this we added the Layout Chooser which lists the available layouts and can even display a live preview of what the space will look like with a layout applied:

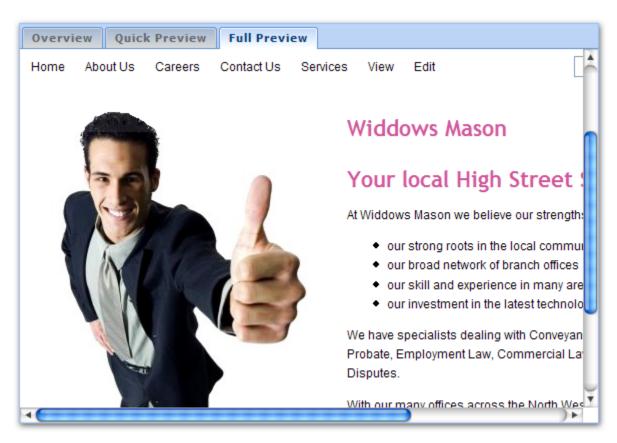

Permissions can be set on layouts to define who can select them - for example, you might only want people in the Sales user group to be able to select the Sales layout. Likewise, you might want to prevent staff from using your company branding in their personal wikis and blogs.

# **Layout Manager**

The Layout Manager is the new place to create your theme layouts. It replaces the old theme configuration screen with a new tabbed interface that makes it much easier to get at all the various features of the theme:

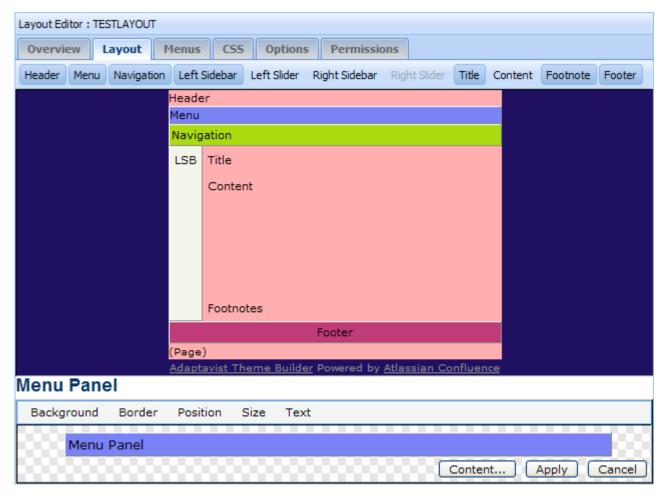

Site Administrators can set privileges to define who can use the layout manager to tightly control editing of layouts.

### **Layout Hierarchy and Inheritance**

Another common request of our clients was to have the ability to define a general "look and feel" (eg. corporate branding) layout and then use it as the basis for other layouts. So we added a hierarchical nature to layouts:

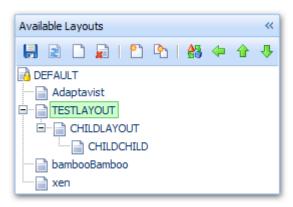

A child layout will, by default, inherit all the settings of it's parent layout but can also override any of those settings. This process is called Inheritance and you can see how it works in our tutorial on Layout Hierarchy.

## **Highly Customisable Page Tree**

Theme Builder includes a new pagetree2 macro which is faster, more customisable and more flexible than previous page tree macros:

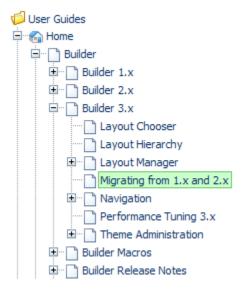

Amongst the new features are several icon themes, improved accessibility, display of news items, root node can be a page, space or even the

Unknown macro: {menulink}

#### Dashboard

. Simply add the new macro in to any sidebar or wiki page and you'll get a great looking page tree.

#### **Theme Administration**

Another regular request was for a feature that allowed Site Administrators to centrally manage themes. Enter Theme Administration:

- pic -

Amongst other things, the Manage Spaces Tab (shown above) shows a filterable list of spaces in a sortable grid which allows you to instantly change the theme (Theme Builder, Clickr, etc) and layout (the specific layout used when Theme Builder is selected for that space) by editing settings directly in the grid.

There's even a bulk update tool which allows you to apply specific settings to multiple spaces at the same time.

### **Completely Customisable Print View**

Previous versions of Theme Builder didn't really provide any way to customise the printable view - in most cases it would look almost identical to the normal view which defeats the whole purpose of having a printable view. Not any more:

pic -

For any given layout, you can specify which layout should be used for the printable view. Because the printable layout is just a normal layout you get the complete range of customisation options (including Layout Hierarchy) and can have as many printable layout designs as desired.

#### **Permissions**

Theme Builder 3 allows you to restrict certain features of the plugin to specific user groups.

Administrators can use the Global Permissions Tab to define who can edit layouts, use advanced options, etc:

- pic -

Layout designers can use the Permissions Tab to define who can select their layout, who can edit panel content, etc:

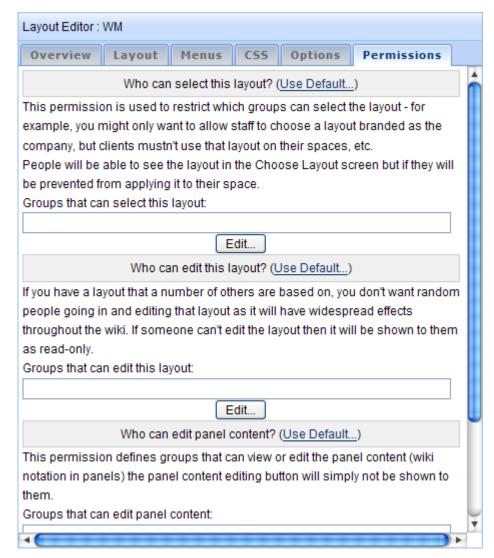

Site Administrators can also "lock" a layout for specific spaces to prevent Space Administrators from using the Layout Chooser.

#### And the rest...

Some of the other notable new features include:

- Full clustering support!
- Default View and Edit menus are three times faster thanks to the new compound-menuitem macro
- Page-level layouts eg. if you want a specific layout just for the home page in a space
- User selected layouts eg. users can choose a more accessible layout to view your wiki or a mobile phone layout that's easier to use on their iPhone
- You can now create Sectional Navigation which changes based on your location within a Space
- Vastly improved colour picker now integrated with the Confluence colour picker, new ways to choose colours, improved colour history and complimentary colours features
- Bigger text areas for things like panel wiki notation and CSS, many of which are now resizeable
- Improved caching to boost performance on huge wikis
- Vastly improved documentation and usability
- And lots, lots more...

We were originally going to release all these enhancements as version 2.1 but our beta testers were so impressed with the vast array of improvements that they demanded that we call in version 3!

# Upgrading from Theme Builder 1.x

We strongly recommend that you upgrade to Theme Builder 2.x first and then upgrade to 3.x.

Theme Builder 1.x used a very basic configuration file which made it almost impossible for us to copy across visual settings and these will likely be lost or be incompatible with version 2 or above.

Theme Builder 3.x makes editing layouts much easier and it's probably worth taking the plunge and starting from scratch again to get the best possible results.

# Upgrading from Theme Builder 2.x

You'll need to use the options on the Backup Tab to import your old Theme Builder 2.0 configuration files.

- pic -

You can either import an XML file from disk, or import theme configurations already present on your wiki. This process converts the Theme Builder 2.x configurations to centrally stored layouts that can then be used anywhere within your wiki.